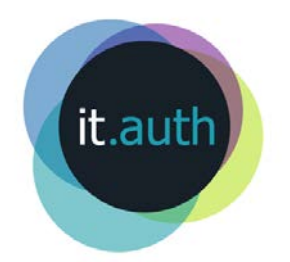

# **Διαχείριση Ιστοχώρων στο περιβάλλον Plesk**

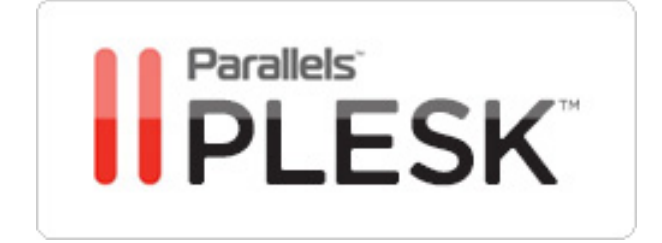

## *Περιεχόμενα*

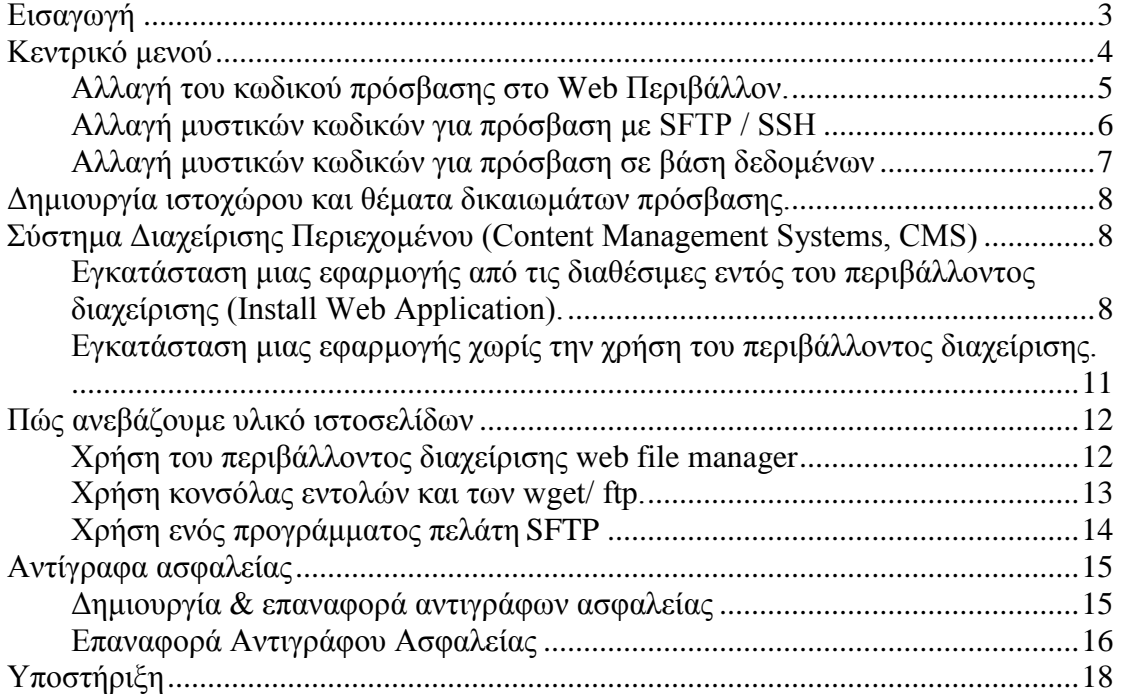

## <span id="page-2-0"></span>*Εισαγωγή*

Το Parallels Plesk control panel είναι ένα περιβάλλον φιλοξενίας ιστοχώρων που χρησιμοποιεί το Κέντρο Ηλεκτρονικής Διακυβέρνησης. Επιλέχτηκε μεταξύ άλλων για τα εξής χαρακτηριστικά:

- αυξημένη ασφάλεια και δυνατότητα σύνδεσης στο σύστημα με χρήση του ασφαλές πρωτοκόλλου ssh, σε περιβάλλον με περιορισμένες δυνατότητες.
- ευκολία διαχείρισης του ιστοχώρου από την πλευρά των τεχνικών διαχειριστών.
- ευκολία διαχείρισης του ιστοχώρου μέσα από το web περιβάλλον.
- μεγάλο αριθμό εφαρμογών που μπορούν να εγκατασταθούν με απλές διαδικασίες.
- ευκολία αλλαγής στοιχείων σε περίπτωση απώλειάς τους από τους τεχνικούς διαχειριστές.
- ευκολία διαχείρισης βάσεων δεδομένων.
- ευκολία δημιουργίας ιστοσελίδων με χρήση του sitebuilder.
- δυνατότητα λήψης αντιγράφων ασφαλείας κατ' απαίτηση είτε στον εξυπηρετητή είτε απομακρυσμένα στον δικό μας σταθμό εργασίας.

## <span id="page-3-0"></span>*Κεντρικό μενού*

Εφόσον συνδεθούμε επιτυχώς στο περιβάλλον διαχείρισης με τα στοιχεία που μας έχουν δοθεί, εμφανίζεται το βασικό διαχειριστικό μενού . Στο πάνω μέρος υπάρχουν οι εξής διαθέσιμες κατηγορίες:

- o **Websites & Domains**, όπου μπορούμε να δημιουργήσουμε και να διαχειριστούμε ιστοσελίδες.
- o **Applications,** όπου μπορούμε να εγκαταστήσουμε και να διαχειριστούμε τις εφαρμογές μας.
- o **Files,** όπου διαχειριζόμαστε τα αρχεία του ιστοχώρου μας.
- o **Statistics,** όπου βλέπουμε λεπτομερείς εκθέσεις για το πώς χρησιμοποιούνται οι πόροι που μας έχουν διατεθεί.
- o **Account,** όπου παρουσιάζονται λεπτομερείς πληροφορίες σχετικά με το χώρο που καταλαμβάνει ο ιστοχώρος, την κίνηση του και γενικές ρυθμίσεις αυτού (π.χ. ASP).

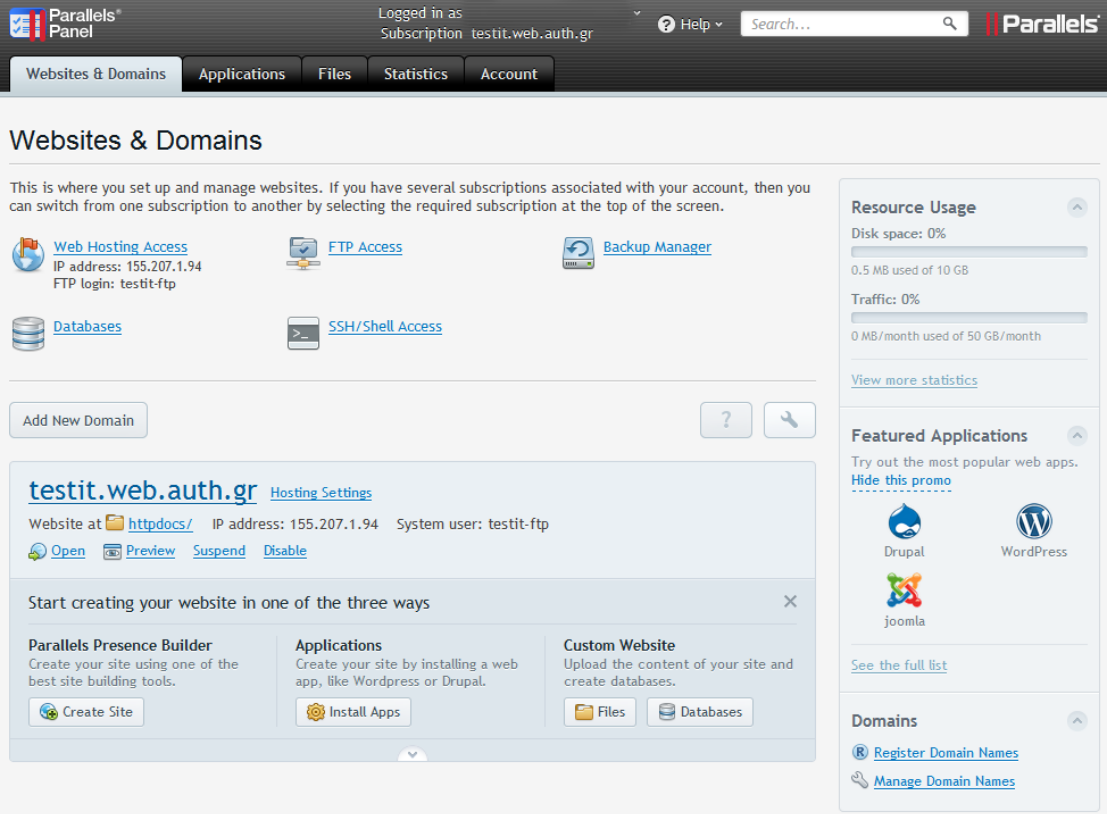

## <span id="page-4-0"></span>**Αλλαγή του κωδικού πρόσβασης στο Web Περιβάλλον.**

Για να τροποποιήσουμε τα στοιχεία σύνδεσης στο Web Περιβάλλον επιλέγουμε διαδοχικά το βελάκι δίπλα από το όνομα μας ("Logged in as") και επιλέγουμε **Edit Profile.** Στο παράθυρο που θα εμφανιστεί μπορούμε να εισάγουμε το νέο μας κωδικό στα πεδία **Password** και **Confirm Password** και πατάμε **ΟΚ.**

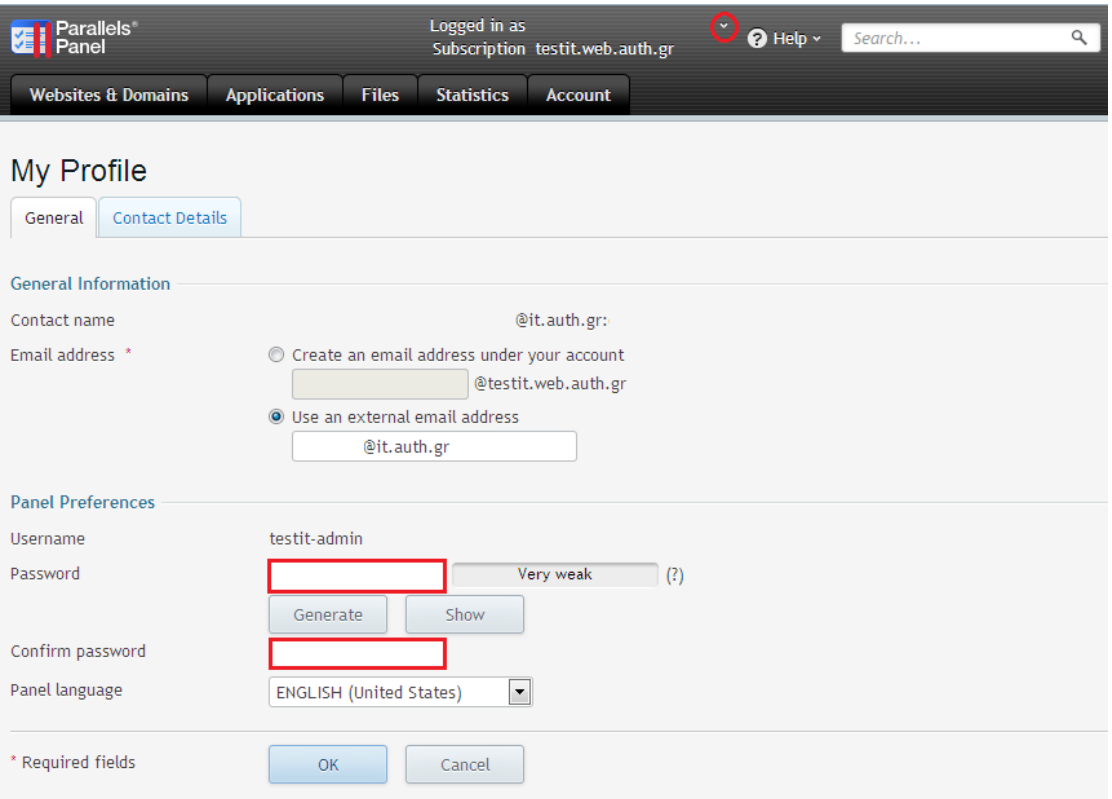

#### <span id="page-5-0"></span>**Αλλαγή μυστικών κωδικών για πρόσβαση με SFTP / SSH**

Για να τροποποιήσουμε τα στοιχεία σύνδεσης για τους λογαριασμούς που θα χρησιμοποιούνται για σύνδεση στο λειτουργικό σύστημα με τα πρωτόκολλα SSH και SFTP, επιλέγουμε από το μενού *Websites & Domains* την ένδειξη *Web Hosting Access.*

Μπορούμε να αλλάξουμε και το όνομα σύνδεσης SSH/SFTP αλλάζοντας το πεδίο **Username** και το μυστικό κωδικό πρόσβασης πληκτρολογώντας το νέο κωδικό στα πεδία **Password** και **Confirm Password**. Τέλος πατάμε **ΟΚ.**

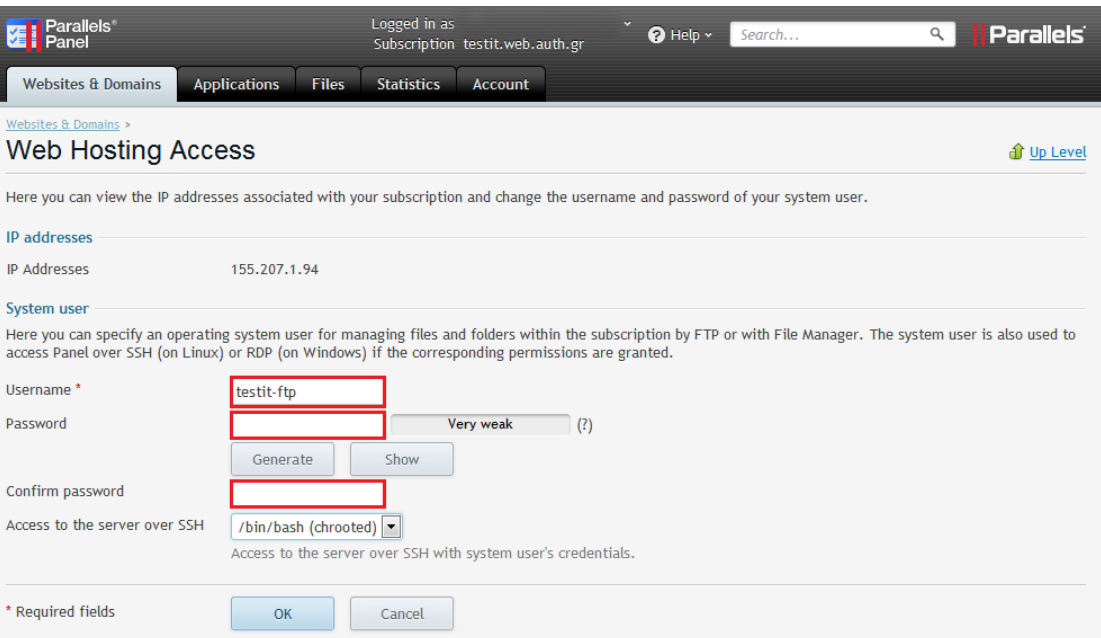

Εφόσον κάνουμε τις παραπάνω αλλαγές μπορούμε να τις επιβεβαιώσουμε εύκολα χρησιμοποιώντας ένα πρόγραμμα πελάτη που υποστηρίζει το πρωτόκολλο SFTP ( όπως τα προγράμματα ανοικτού κώδικα WinSCP, Filezilla αλλά και άλλα εμπορικά πακέτα όπως SecureFX, Adobe Dreamweaver, κ.α.) ή το πρωτόκολλο SSH (χρησιμοποιώντας προγράμματα ανοικτού κώδικα όπως putty, ή και εμπορικές εφαρμογές όπως secureCRT, κ.α.).

#### <span id="page-6-0"></span>**Αλλαγή μυστικών κωδικών για πρόσβαση σε βάση δεδομένων**

Για να τροποποιήσουμε τα στοιχεία σύνδεσης για τους λογαριασμούς που θα χρησιμοποιούνται για σύνδεση στη βάση δεδομένων (my SQL, PostGres) επιλέγουμε από το μενού **Websites & Domains την ένδειξη Databases**. Επιλέγουμε την καρτέλα **users** και έπειτα τον αντίστοιχο χρήστη της βάσης που θέλουμε να τροποποιήσουμε. Στη νέα φόρμα που εμφανίζεται μπορούμε να πληκτρολογήσουμε ένα νέο όνομα χρήστη στο πεδίο **Database User Name** και ένα νέο κωδικό πρόσβασης στα πεδία **New Password** και **Confirm Password**.

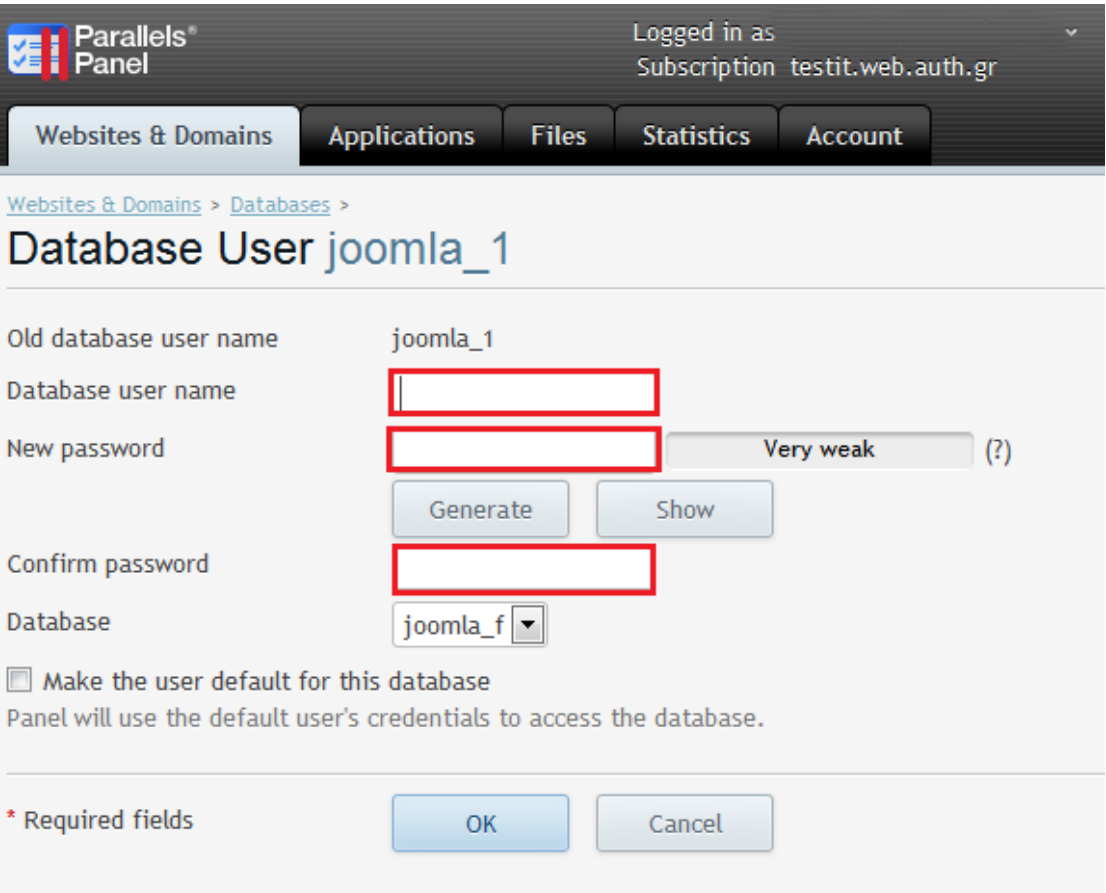

## <span id="page-7-0"></span>*Δημιουργία ιστοχώρου και θέματα δικαιωμάτων πρόσβασης.*

Για να δημιουργήσουμε τον ιστοχώρο μας μπορούμε να επιλέξουμε μια από τις παρακάτω μεθόδους:

- Δημιουργία στατικών ή δυναμικών ιστοσελίδων τοπικά στον υπολογιστή μας και μεταφορά των αρχείων με κάποια εφαρμογή SFTP στον εξυπηρετητή ιστοσελίδων.
- Εγκατάσταση μιας διαδικτυακής εφαρμογής (CMS) από τις διαθέσιμες εντός του περιβάλλοντος διαχείρισης [\(Install Web Application\)](#page-7-1).
- Εγκατάσταση μιας εφαρμογής χωρίς τη χρήση του περιβάλλοντος διαχείρισης
- Χρήση των εργαλείων επεξεργασίας ιστοσελίδων που παρέχονται από το plesk όπως
	- o Plesk Professional Website Editor (PPWE)
	- o Sitebuilder.

## <span id="page-7-1"></span>*Σύστημα Διαχείρισης Περιεχομένου (Content Management Systems, CMS)*

#### <span id="page-7-2"></span>**Εγκατάσταση μιας εφαρμογής από τις διαθέσιμες εντός του περιβάλλοντος διαχείρισης (Install Web Application).**

Μέσα από τα διαχειριστικό περιβάλλον έχουμε τη δυνατότητα να κάνουμε εγκατάσταση έτοιμων εφαρμογών κυρίως ανοικτού κώδικα αφού τις επιλέξουμε από μια λίστα. Η αποθήκη με τις εφαρμογές αυτές ονομάζεται Application Vault όπου υπάρχουν πολλές εφαρμογές πακεταρισμένες στην μορφή που αναγνωρίζονται από το σύστημα και η κεντρική αποθήκη τους είναι το APS Catalog. Στον κατάλογο αυτό περιλαμβάνονται αρκετές από τις δημοφιλέστερες εφαρμογές όπως joomla, wordpress, drupal, κ.α.

Για να κάνουμε εγκατάσταση μιας εφαρμογής, για παράδειγμα ένα σύστημα διαχείρισης περιεχομένου (CMS) όπως το joomla, πρέπει να ακολουθήσουμε τα παρακάτω βήματα:

- o Επιλέγουμε την καρτέλα Applications και έπειτα στην αριστερή στήλη All Available Application
- o Επιλέγουμε την κατηγορία της εφαρμογής και έπειτα πάνω στην επιθυμητή εφαρμογή πατάμε το πλήκτρο install για αυτόματη εγκατάσταση της εφαρμογής. Αν επιθυμούμε την τυπική εγκατάσταση επιλέγουμε το βελάκι (drop down menu) και έπειτα install(custom).

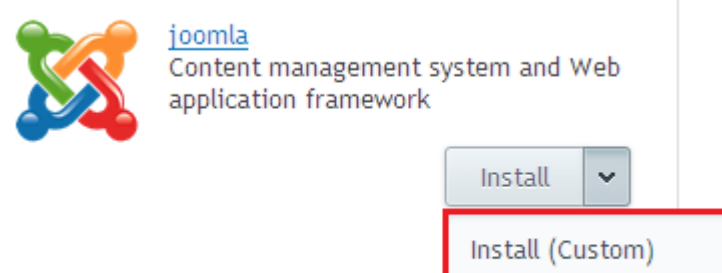

- o Σε περίπτωση που επιλέξουμε τυπική εγκατάσταση στην επόμενη σελίδα αποδεχόμαστε την άδεια χρήσης του λογισμικού, και πατάμε επόμενο.
- o Στη σελίδα που θα εμφανιστεί μπορούμε να κάνουμε τις ακόλουθες ρυθμίσεις:
	- Να καθορίσουμε τη διεύθυνση όπου θα εγκατασταθεί η εφαρμογή από το πεδίο "Specify the location where this web application should be installed". (Αν η εφαρμογή που επιλέξαμε να εγκαταστήσουμε είναι και η κύρια σελίδα μας τότε θα πρέπει να επιλέξουμε να εγκατασταθεί στο Document Root : / (root - ριζικό κατάλογο που δημοσιεύεται). Αν έχουμε ήδη μια κεντρική ιστοσελίδα και θέλουμε να κάνουμε μια δοκιμαστική εγκατάσταση μιας εφαρμογής για να μην επηρεαστούν τα αρχεία όπως βρίσκονται αποθηκευμένα στο σκληρό δίσκο του εξυπηρετητή, προτείνεται να επιλέξουμε το προεπιλεγμένο μονοπάτι (path) (π.χ /Joomla) ή κάποιο άλλο που επιθυμούμε.

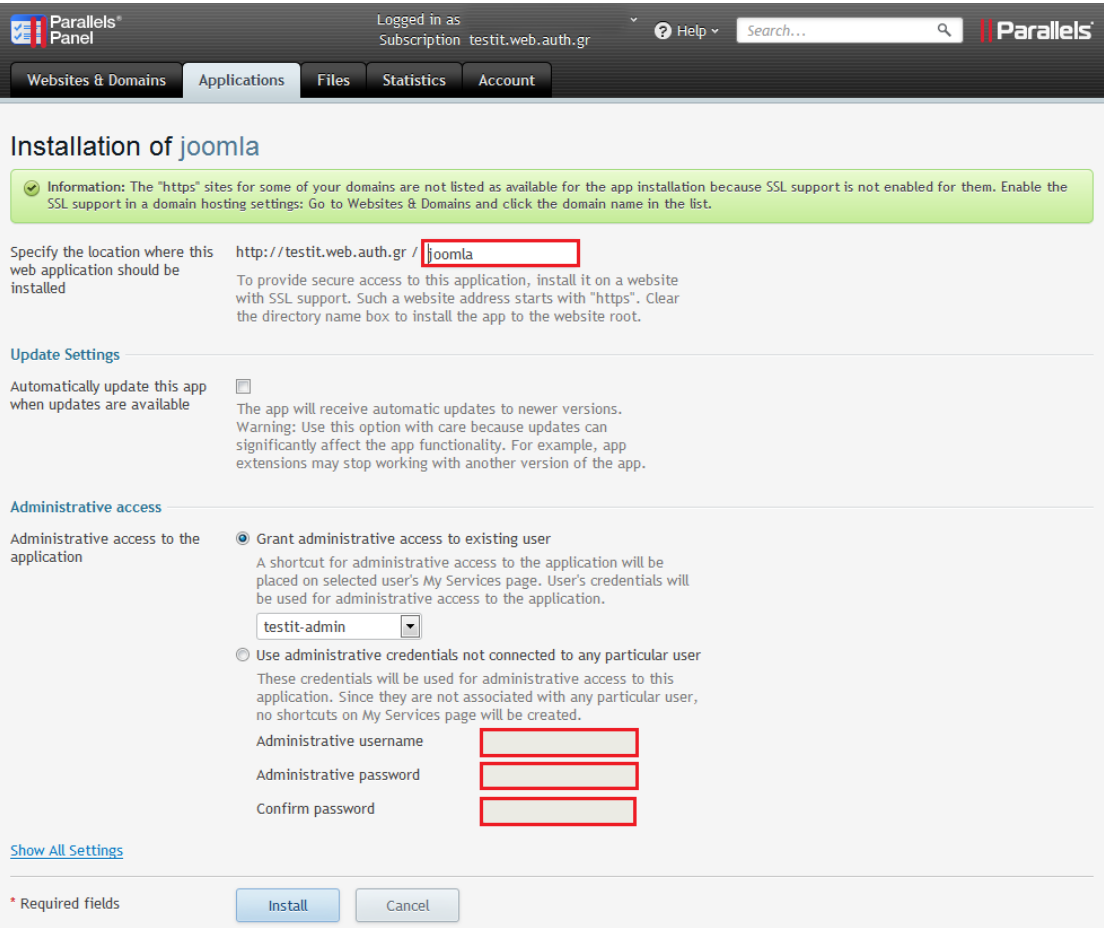

• Να καθορίσουμε τη διαχειριστική πρόσβαση (Administrative Access) , δηλαδή με ποιο τρόπο και ποιοι χρήστες θα έχουν διαχειριστικά δικαιώματα. Για να γίνει αυτό πατάμε κάτω αριστερά στην ένδειξη *Show All Settings* όπου μπορούμε να κάνουμε τις ακόλουθες ρυθμίσεις:

- Να καθορίσουμε/ αλλάξουμε το e-mail του διαχειριστή της εφαρμογής. (**Administrator's e-mail**)
- Να καθορίσουμε το όνομα της σελίδας. **(Site Name)**
- Να επιλέξουμε την προκαθορισμένη γλώσσα της ιστοσελίδας. **(Default Site Language)**
- Να καθορίσουμε το όνομα του διαχειριστή της βάσης δεδομένων της εφαρμογής. **(Database User Name)**
- Να καθορίσουμε τον κωδικό πρόσβασης του διαχειριστή της βάσης δεδομένων της εφαρμογής. **(Database User Password)**

Τέλος, εφόσον συμπληρώσουμε όλα τα απαραίτητα στοιχεία πατάμε *Install*.

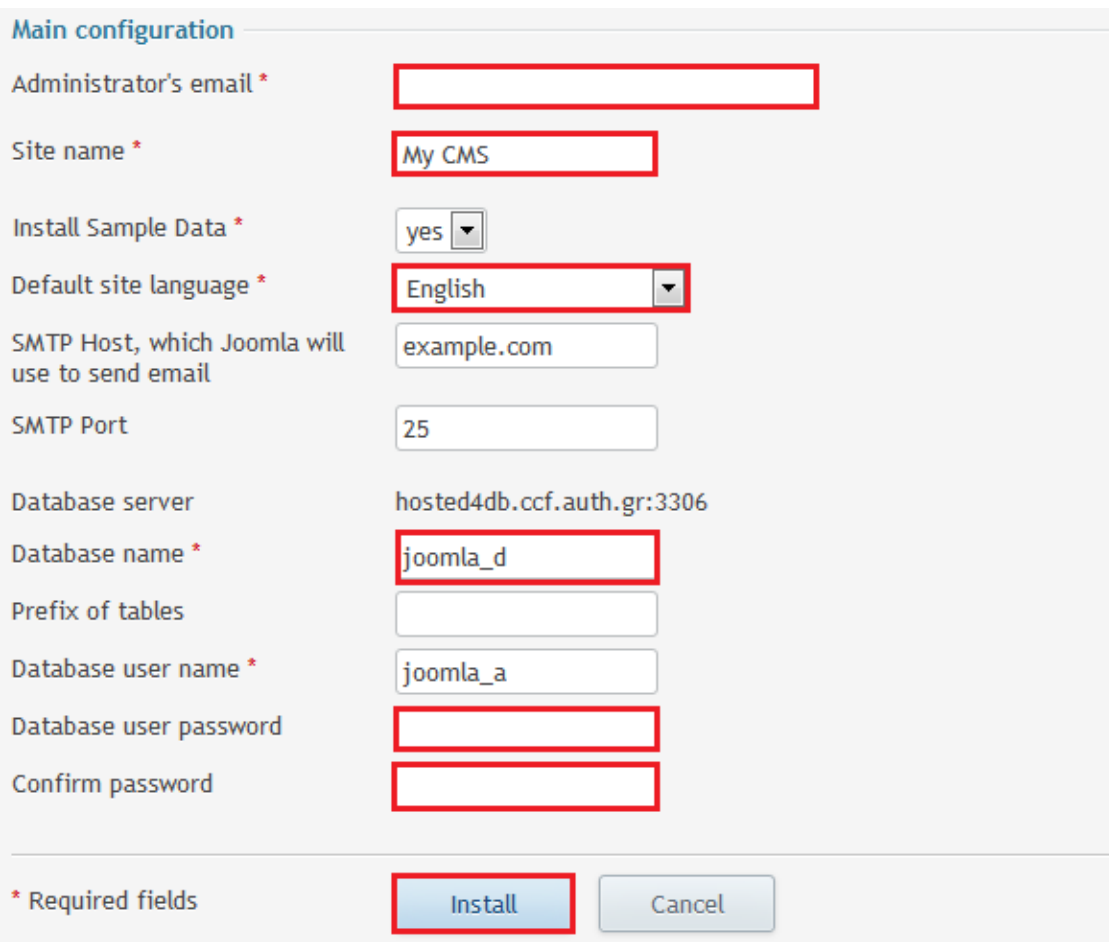

Ένα χαρακτηριστικό που πρέπει να τονιστεί είναι ότι αν εμφανιστεί κάποια νεότερη έκδοση (με μικρές αλλαγές - minor revisions) δίνεται η δυνατότητα μέσα από το σύστημα να κάνετε αυτόματα αναβάθμιση στην νεότερη έκδοση της εφαρμογής, απλοποιώντας έτσι την διαδικασία και διευκολύνοντας τους διαχειριστές.

#### <span id="page-10-0"></span>**Εγκατάσταση μιας εφαρμογής χωρίς την χρήση του περιβάλλοντος διαχείρισης.**

Πρέπει να σημειωθεί ότι το χαρακτηριστικό του plesk με την ύπαρξη των προπακεταρισμένων εφαρμογών που μπορούν αυτόματα να εγκατασταθούν μέσω των web applications δίνει πολλά πλεονεκτήματα. Και γι' αυτό τον λόγο πρέπει να είναι ο προτιμώμενος τρόπος εγκατάστασης. Αν η εφαρμογή που μας ενδιαφέρει δεν είναι ανάμεσα στις διαθέσιμες μέσα από το περιβάλλον εγκατάστασης web applications, μπορούμε να δοκιμάσουμε να κάνουμε αναζήτηση γι' αυτήν στην κεντρική σελίδα που έχει φτιαχτεί γι' αυτό τον σκοπό [https://www.apsstandard.org](https://www.apsstandard.org/)

Αν η εφαρμογή που κάνουμε εγκατάσταση είναι φτιαγμένη κατά παραγγελία και δεν υπάρχει διαθέσιμη η αντίστοιχη προ-πακεταρισμένη εφαρμογή θα πρέπει να προχωρήσουμε στην εγκατάσταση της με κάποιο **μη** αυτόματο τρόπο.

Τα αρχεία που θα απαρτίζουν την εφαρμογή είτε θα είναι συμπιεσμένα σε ένα αρχείο που θα πρέπει να μεταφερθεί στον εξυπηρετητή και μετά να αποσυμπιεστεί στον σωστό υποκατάλογο (httpdocs) ή θα είναι πολλά αρχεία ασυμπίεστα που θα πρέπει αυτούσια να τοποθετηθούν μέσα στον σωστό υποκατάλογο (httpdocs).

Η μεταφορά αρχείων μπορεί να γίνει με χρήση διαφόρων μεθόδων και προγραμμάτων όπως περιγράφεται στο παρακάτω κεφάλαιο. Γενικά όποιο τρόπο μεταφοράς αρχείων και να επιλέξουμε, προτείνεται όταν ο ιστοχώρος απαρτίζεται από μεγάλο αριθμό αρχείων αλλά πολύ μικρά σε μέγεθος, αυτά τα μεταφέρονται στον εξυπηρετητή σε συμπιεσμένη μορφή, και να αποσυμπιέζονται εκεί. Η αποσυμπίεση τους γίνεται ανάλογα με τον τύπο του αρχείου. Για να αποσυμπιέσουμε ένα αρχείο που έχει μία από τις παρακάτω καταλήξεις χρησιμοποιούμε την αντίστοιχη εντολή :

- $\log z$   $>$  gzip -d όνομα αργείου.gz
- $\blacksquare$  tar  $\gt$  tar -xvf όνομα αρχείου.tar
- $\arctan gz$   $\Rightarrow$  tar -xvzf όνομα αρχείου.tar.gz
- $zip \rightarrow \text{unzip \text{ óvolu} \text{ a } \text{pye} \text{ i} \text{ou.} \text{zip}$

## <span id="page-11-0"></span>*Πώς ανεβάζουμε υλικό ιστοσελίδων*

Τις ιστοσελίδες που απαρτίζουν τον ιστοχώρο μας είτε βρίσκονται στον τοπικό μας υπολογιστή είτε είναι αποθηκευμένες σε άλλο μηχάνημα πρέπει να τις ανεβάσουμε στον εξυπηρετητή ιστοσελίδων. Αυτό γίνεται με χρήση διαφόρων μεθόδων:

- Με χρήση του περιβάλλοντος διαχείρισης αρχείων ιστοσελίδων (web file manager)
- Με χρήση ενός προγράμματος πελάτη που υποστηρίζει το πρωτόκολλο SFTP
- Από το περιβάλλον κονσόλας εντολών (shell account) χρησιμοποιώντας ένα πρόγραμμα μεταφοράς αρχείων όπως wget και ftp.

## <span id="page-11-1"></span>**Χρήση του περιβάλλοντος διαχείρισης web file manager**

Μέσα από το περιβάλλον του plesk μας δίνεται η δυνατότητα να διαχειριζόμαστε τα αρχεία μας. Συγκεκριμένα στην καρτέλα Files μας δίνονται οι παρακάτω δυνατότητες:

- o **Ανέβασμα αρχείων.** Επιλέγουμε το φάκελο που θέλουμε και έπειτα upload files.
- o **Δημιουργία αρχείων ή φακέλων (directories).** Επιλέγουμε New, διαλέγουμε φάκελο ή αρχείο, πληκτρολογούμε το επιθυμητό όνομα και πατάμε ΟΚ. Κατά τη δημιουργία αρχείου απαιτείται και η κατάληξη του αρχείου. ( π.χ. test.txt)
- o **Διαγραφή αρχείου ή φακέλου**. Επιλέγουμε τα στοιχεία προς διαγραφή και έπειτα remove.
- o **Προβολή Αρχείων (File Viewer)**. Κάνουμε κλικ στο αρχείο που θέλουμε να προβάλουμε.

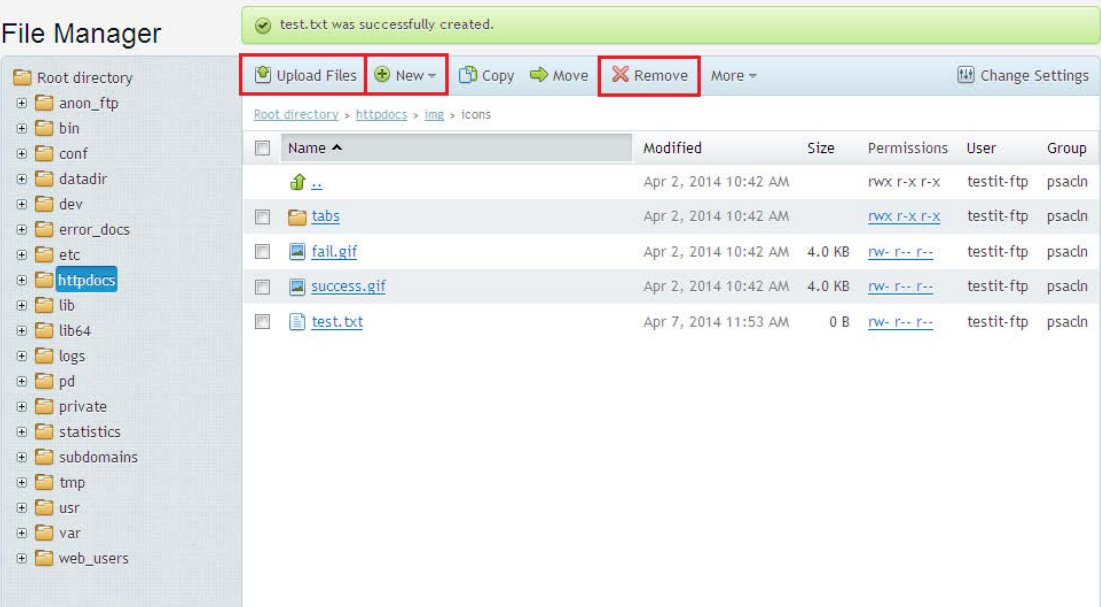

- o **Επεξεργασία αρχείων (Edit files)**. Από το αναπτυσσόμενο μενού που εμφανίζεται πατώντας το βελάκι δεξιά από κάθε αρχείο, επιλέγουμε Edit in text Editor.
- o **Αλλαγή δικαιωμάτων.** Από το αναπτυσσόμενο μενού που εμφανίζεται πατώντας το βελάκι δεξιά από κάθε αρχείο επιλέγουμε **Change Permissions**.

o **Κατέβασμα αρχείων.** Από το αναπτυσσόμενο μενού που εμφανίζεται πατώντας το βελάκι δεξιά από κάθε αρχείο επιλέγουμε **Download.**

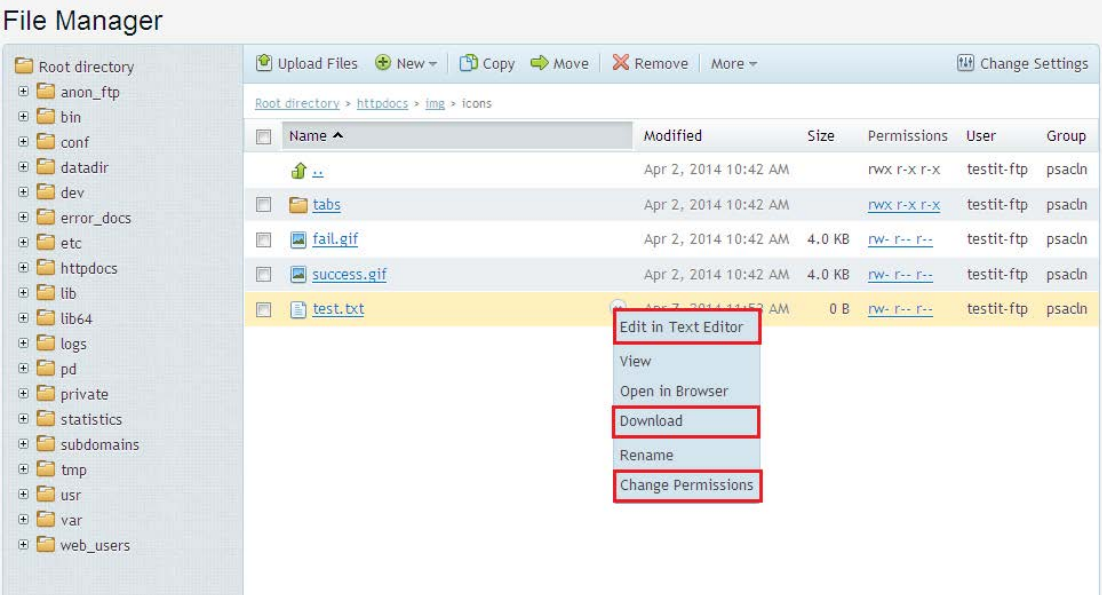

o **Συμπίεση/ Αποσυμπίεση Αρχείων.** Μας δίνεται η δυνατότητα να συμπιέζουμε και να αποσυμπιέζουμε τα αρχεία μας μέσα από το περιβάλλον του plesk. Επιλέγοντας τα επιθυμητά αρχεία και έπειτα More, στη μπάρα του menu, επιλέγουμε Extract Files ή Add to Archive.

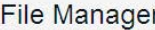

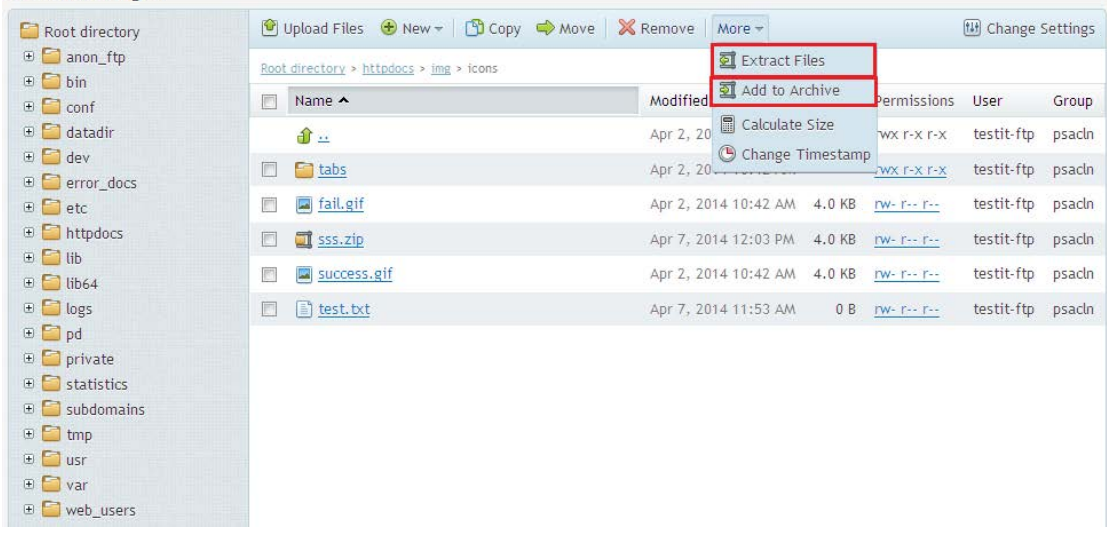

#### <span id="page-12-0"></span>**Χρήση κονσόλας εντολών και των wget/ ftp.**

Η μεταφορά ενός αρχείου με χρήση του wget γίνεται όταν βρισκόμαστε μέσα στον υποκατάλογο που θέλουμε και έχοντας την πλήρη διαδρομή ενός αρχείου σε έναν εξυπηρετητή ιστοσελίδων (http) ή έναν εξυπηρετητή (ftp). Δίνουμε για παράδειγμα την εντολή:

wget 'Διεύθυνση URL αρχείου'

## <span id="page-13-0"></span>**Χρήση ενός προγράμματος πελάτη SFTP**

Αν και το σύστημα εγγενώς έχει τη δυνατότητα να υποστηρίξει μεταφορές αρχείων και με άλλα πρωτόκολλα όπως το FTP, έχει επιλεγεί, για λόγους ασφαλείας, να μην χρησιμοποιείται και προτείνεται η χρήση μόνο **πρωτοκόλλου SFTP**

Υπάρχουν διάφορα προγράμματα που υποστηρίζουν το πρωτόκολλο SFTP και τα οποία μπορούμε να χρησιμοποιήσουμε για να κάνουμε τη μεταφορά των αρχείων, όπως:

- ανοικτού κώδικα (open source):
	- o PSFTP χωρίς γραφικό περιβάλλον (GUI) [\(http://www.chiark.greenend.org.uk/~sgtatham/putty/download.html\)](http://www.chiark.greenend.org.uk/~sgtatham/putty/download.html)
	- o Filezilla (http://filezilla-project.org)
	- o WinSCP [\(http://winscp.net/\)](http://winscp.net/)
- εμπορικά πακέτα που υποστηρίζουν μεταφορά αρχείων με χρήση του πρωτοκόλλου SFTP:
	- o SecureFX [\(http://www.vandyke.com/products/securefx/](http://www.vandyke.com/products/securefx/)
	- o Microsoft Expression [\(http://www.microsoft.com/expression/eng/](http://www.microsoft.com/expression/eng/) όπου θα πρέπει να ορίσετε ως εξυπηρετητή τον hosted.auth.gr:22)
	- o Adobe Dreamweaver [\(http://www.adobe.com/products/dreamweaver.html\)](http://www.adobe.com/products/dreamweaver.html)

Οι ρυθμίσεις που πρέπει να γίνουν στα διάφορα προγράμματα είναι ίδιες. Σε κάποια από αυτά γίνονται μέσω διεπαφής χρήστη (Graphical User Interface) και σε άλλα με εντολές από την κονσόλα. Οι ρυθμίσεις που παραμένουν κοινές για όλα τα προγράμματα είναι:

το όνομα του εξυπηρετητή : **hosted.auth.gr** πρωτόκολλο επικοινωνίας : **SFTP (ftp over ssh)**

όνομα χρήστη και κωδικός πρόσβασης όπως αναγράφονται στην καρτέλα που σας έχει δοθεί.

Ο υποκατάλογος στον εξυπηρετητή που θα αποθηκευθούν τα αρχεία: **/httpdocs**

## <span id="page-14-0"></span>*Αντίγραφα ασφαλείας*

Υπεύθυνος για τη λήψη αντιγράφων ασφαλείας (back up) του κάθε ιστοχώρου είναι ο τεχνικός διαχειριστής. Τα αντίγραφα ασφαλείας μπορούν να ληφθούν μέσα από το διαχειριστικό περιβάλλον, είτε κατ' απαίτηση του διαχειριστή, είτε με χρονοπρογραμματισμό.

#### <span id="page-14-1"></span>**Δημιουργία & επαναφορά αντιγράφων ασφαλείας**

Στην καρτέλα Websites & Domains επιλέγουμε Backup Manager όπου εμφανίζονται οι διάφορες επιλογές για τη δημιουργία ενός αντιγράφου ασφαλείας κατ' απαίτηση, τον χρονοπρογραμματισμό τους καθώς και πιο εξειδικευμένες ρυθμίσεις όπως η αποθήκευση του αντιγράφου ασφαλείας σε απομακρυσμένο εξυπηρετητή. Για να ξεκινήσει η λήψη του αντιγράφου ασφαλείας πατάμε το πλήκτρο Backup.

Στη νέα σελίδα πρέπει να συμπληρωθούν διάφορες πληροφορίες για το αντίγραφο ασφαλείας που θα δημιουργηθεί όπως :

- $\blacksquare$  Add prefix to backup name Κείμενο που θα προσαρτηθεί στο όνομα του αρχείου αντιγράφου ασφαλείας.
- Comments Σχόλια για το συγκεκριμένο αντίγραφο ασφαλείας. Εξ' ορισμού αναφέρεται η ημερομηνία και η ώρα που ξεκίνησε η διεργασία.
- Create multivolume backup Ορίζουμε αν θέλουμε να χωρισθούν τα αρχεία του αντιγράφου ασφαλείας σε περισσότερα του ενός αρχεία με το μέγιστο μέγεθος που θα συμπληρώσουμε.
- Store backup in Server repository ή Personal FTP repository- Εξ' ορισμού τα αντίγραφα ασφαλείας αποθηκεύονται στον εξυπηρετητή ιστοσελίδων, αλλά εφόσον ορίσουμε ένα δικό μας εξυπηρετητή FTP σε δικό μας σταθμό εργασίας και δηλώσουμε το όνομα χρήστη και κωδικό πρόσβασης σε αυτό, μπορούμε να το χρησιμοποιήσουμε επιλέγοντας το Personal FTP repository.
- When backup task is completed, send notification e-mail to Μπορούμε να πληκτρολογήσουμε μια διεύθυνση ηλεκτρονικής αλληλογραφίας προς την οποία θα αποσταλεί μήνυμα όταν ολοκληρωθεί η διαδικασία.
- Backup content Μπορούμε να επιλέξουμε να συμπεριληφθούν στο αντίγραφο ασφαλείας μόνο οι ρυθμίσεις του Plesk λογαριασμού και επιλέγοντας παράλληλα το περιεχόμενο του ιστοχώρου μας (βάση mySQL και αρχεία στο httpdocs)
- Suspend domains until backup task is completed Μπορούμε να επιλέξουμε αν θα πρέπει να απενεργοποιηθούν προσωρινά οι ιστοχώροι κατά τη διενέργεια του backup. Αυτό είναι χρήσιμο όταν οι ιστοχώροι περιέχουν δεδομένα ή άλλες πληροφορίες που αλλάζουν συνεχώς και η διενέργεια ενός αντιγράφου ασφαλείας χωρίς την απενεργοποίησή τους ενδέχεται να δημιουργήσει ένα μη αξιόπιστο αντίγραφο ασφαλείας, ανάλογα πάντα με την εφαρμογή και τον τρόπο αποθήκευσης δεδομένων που εκτελεί στο επίπεδο των αρχείων και των βάσεων δεδομένων.

Όταν ολοκληρωθεί το αντίγραφο ασφαλείας εμφανίζεται στη σελίδα (αν δεν εμφανιστεί αμέσως μπορούμε να πατήσουμε Refresh. Επιπλέον μας δίνεται η δυνατότητα να μεταφορτώσουμε το αρχείο του αντιγράφου ασφαλείας στον υπολογιστή μας επιλέγοντας το βελάκι στα δεξιά (download arrow).

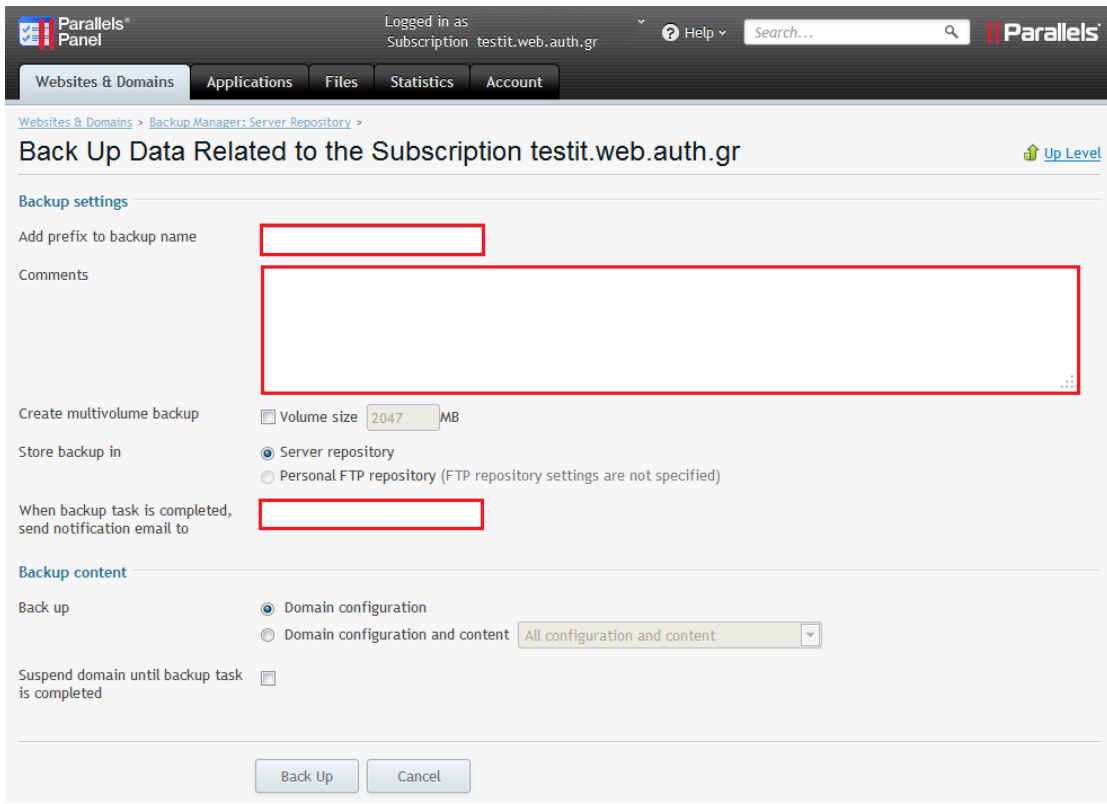

#### <span id="page-15-0"></span>**Επαναφορά Αντιγράφου Ασφαλείας**

Για να επαναφέρουμε τον ιστοχώρο σε προγενέστερη κατάσταση επιλέγουμε την καρτέλα Website & Domains-> Backup Manager και στην καρτέλα Server Repository εμφανίζονται τα αντίγραφα ασφαλείας. Πατάμε πάνω στο επιθυμητό αντίγραφο.

Στην επόμενη σελίδα εμφανίζονται κάποιες παράμετροι για τη διαδικασία επαναφοράς του ιστοχώρου από το αρχείο αντιγράφου ασφαλείας. Οι διαθέσιμες επιλογές επαναφοράς (εφόσον κατά τη δημιουργία του backup έχουμε επιλέξει Client's configuration and content) είναι:

- o Domain configuration
- o Virtual Host Content
- o Mail
- o Databases

Ακόμη έχουμε τις παρακάτω δυνατότητες:

o Suspend domain until restoration task is completed. Απενεργοποίηση ιστοχώρων κατά τη διάρκεια της επαναφορά τους από το αρχείο αντιγράφου ασφαλείας.

- o When restoration task is completed, send notification e-mail to. Όταν ολοκληρωθεί η διαδικασία να αποσταλεί μήνυμα ηλεκτρονικής αλληλογραφίας προς τη διεύθυνση που θα ορίσουμε.
- o If conflicts occur during the restoration. Αν εμφανιστεί κάποιου είδους διένεξη κατά τη διαδικασία επαναφοράς του αντιγράφου ασφαλείας, μπορεί να γίνει ένα από τα ακόλουθα:
	- Cancel restoration task altogether (no objects will be restored)  $N\alpha$ ακυρωθεί όλη η διαδικασία.
	- Restore everything except objects that caused conflicts Να γίνει επαναφορά όλων των επιλεγμένων στοιχείων εκτός των στοιχείων που προκάλεσαν διένεξη.
	- Ask me what to do Να ερωτηθούμε για την απόφαση.

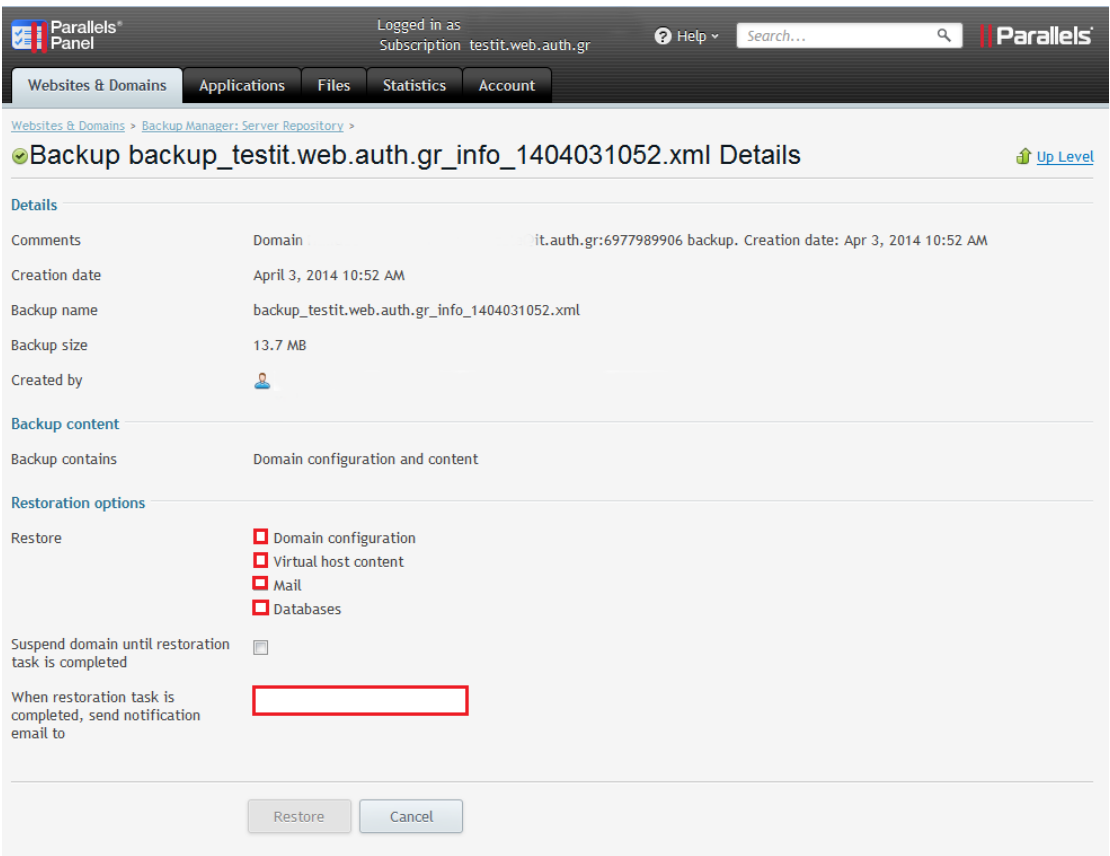

## <span id="page-17-0"></span>*Υποστήριξη*

#### **Κέντρο Ηλεκτρονικής Διακυβέρνησης ΑΠΘ**

Γραφείο Υποστήριξης χρηστών τηλ.: **2310999000** (**Δευ-Παρ, 08:15-15:00**) fax: **2310999100**

e-mail: **support@auth.gr**

σημείο εξυπηρέτησης: προθάλαμος του αναγνωστηρίου της Κεντρικής Βιβλιοθήκης ΑΠΘ (Δευ-Παρ, 08:15-15:00)